## 【手動による初期化手順】

①ログイン画⾯へ進む

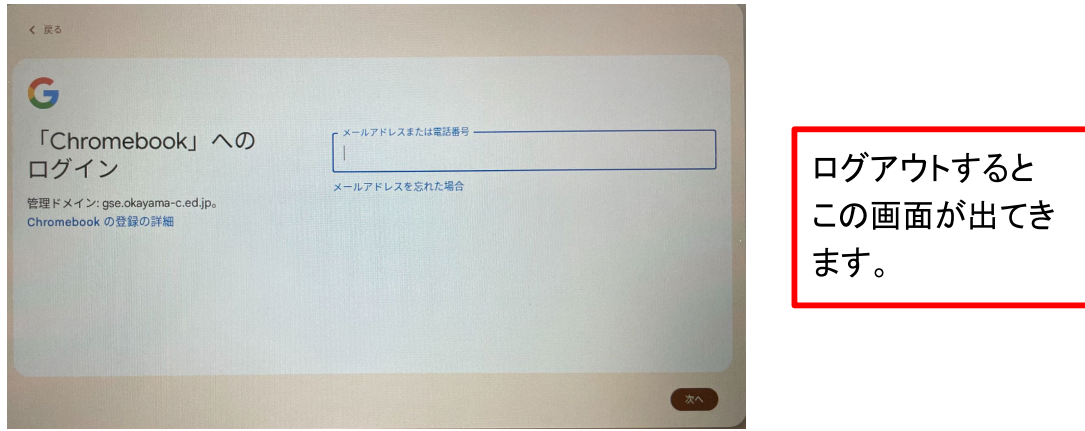

②「Shift(上⽮印)」+「ctrl」+「alt」+「r」キーを同時に押す

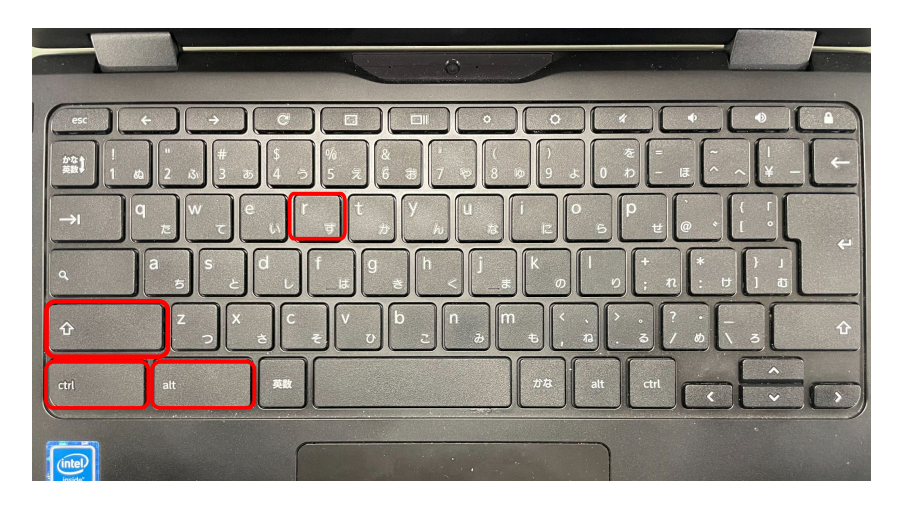

③「再起動」または「Powerwash」を押す

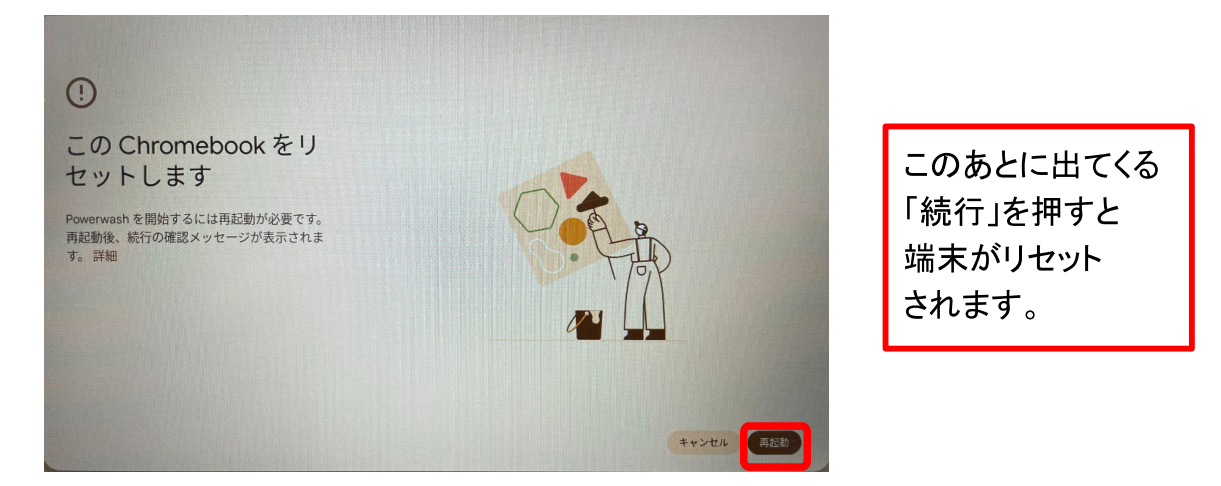